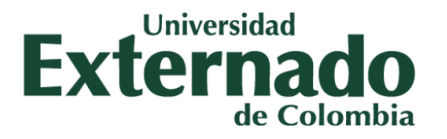

# **MANUAL DEL USUARIO**

### **MICROCURRICULOS ACADÉMICOS**

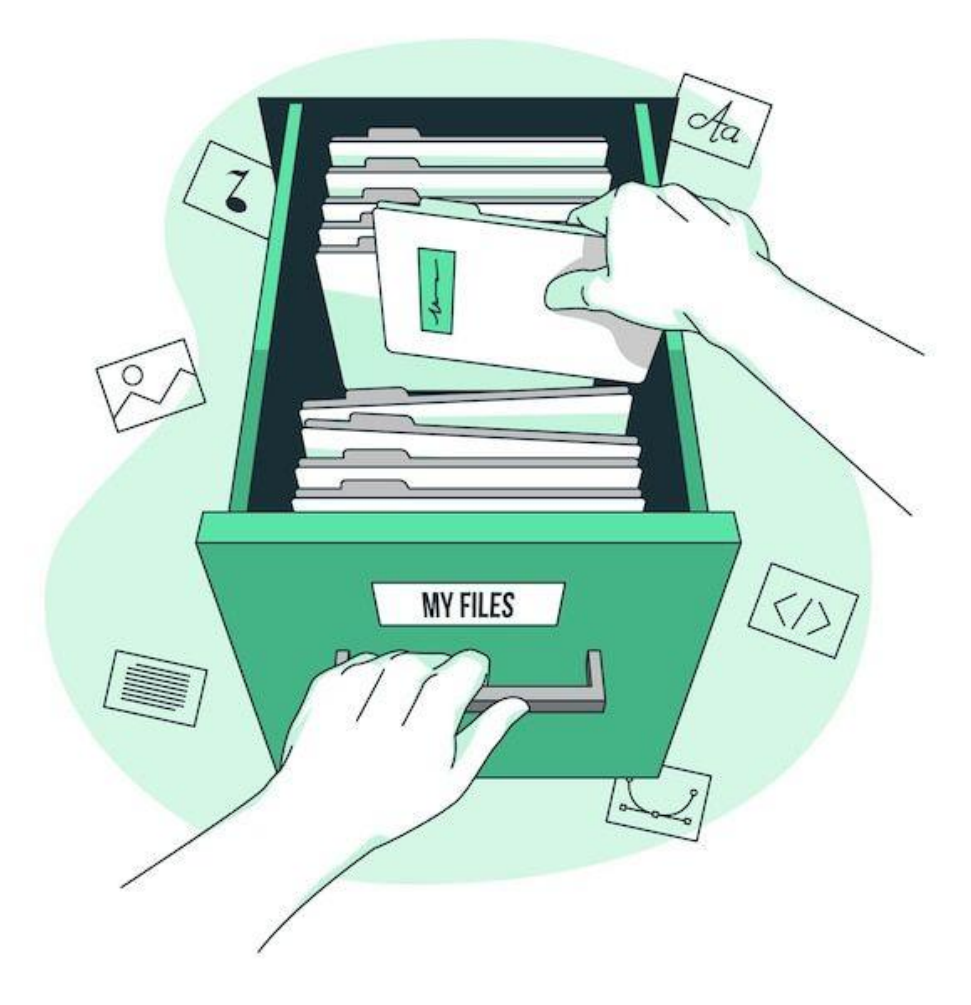

BOGOTÁ, D.C., ABRIL 25 DEL 2023

Facultad de Ciencias Sociales y Humanas

[http://fcsh.uexternado.edu.co/](https://fcsh.uexternado.edu.co/investigacion2/)

## **ÍNDICE**

#### **INGRESO A LA INTRANET**

1. Nuevo ingreso a la intranet

—----------------------------------------------------------------------------------------------------

### **CAPÍTULO I. PROCEDIMIENTOS ACADÉMICOS-MICROCURRÍCULOS**

- 1. Ingreso a microcurrículos
- 2. Página de "Inicio"
- 3. Página de "Microcurrículos"
- 4. Página de "Consultas"
- 5. Descargas, contacto y regreso a FCSH

#### **INGRESO A LA INTRANET**

1. Para ingresar a la intranet de la Facultad de Ciencias Sociales y Humanas (FCSH) ingrese con el siguiente link:

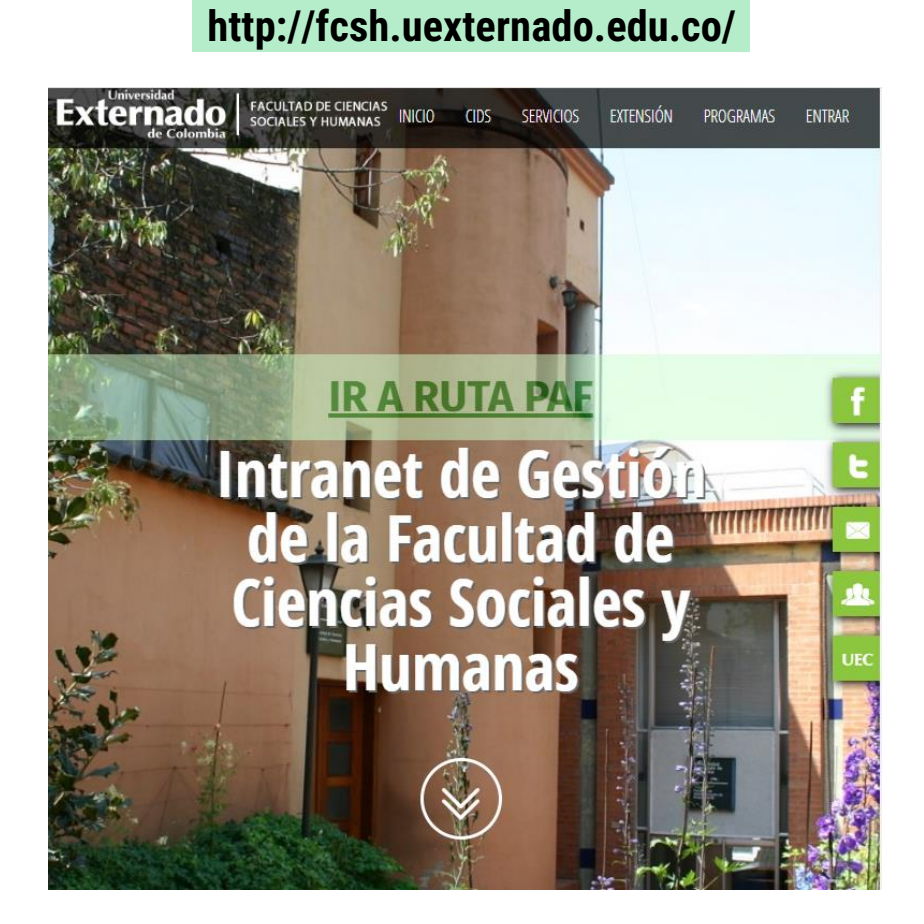

Deberá de aparecer la portada de la página como se muestra en la imagen.

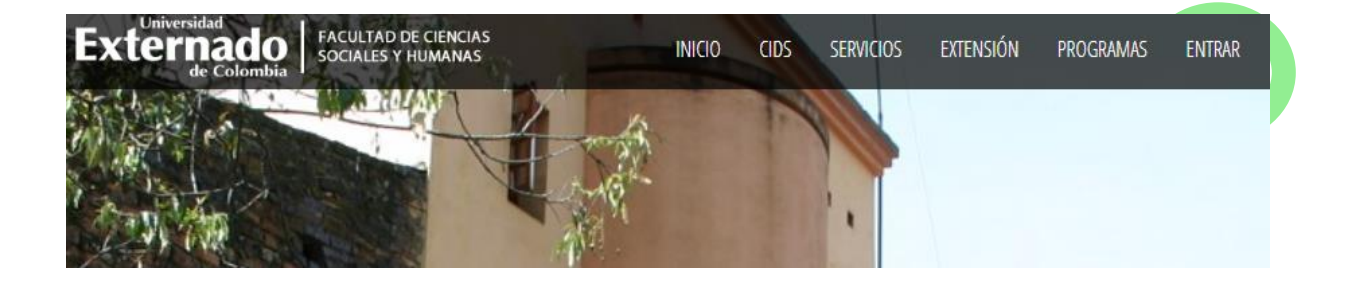

En la parte superior de la página aparece la opción de "entrar", al hacerle click debe aparecerle la siguiente ventana:

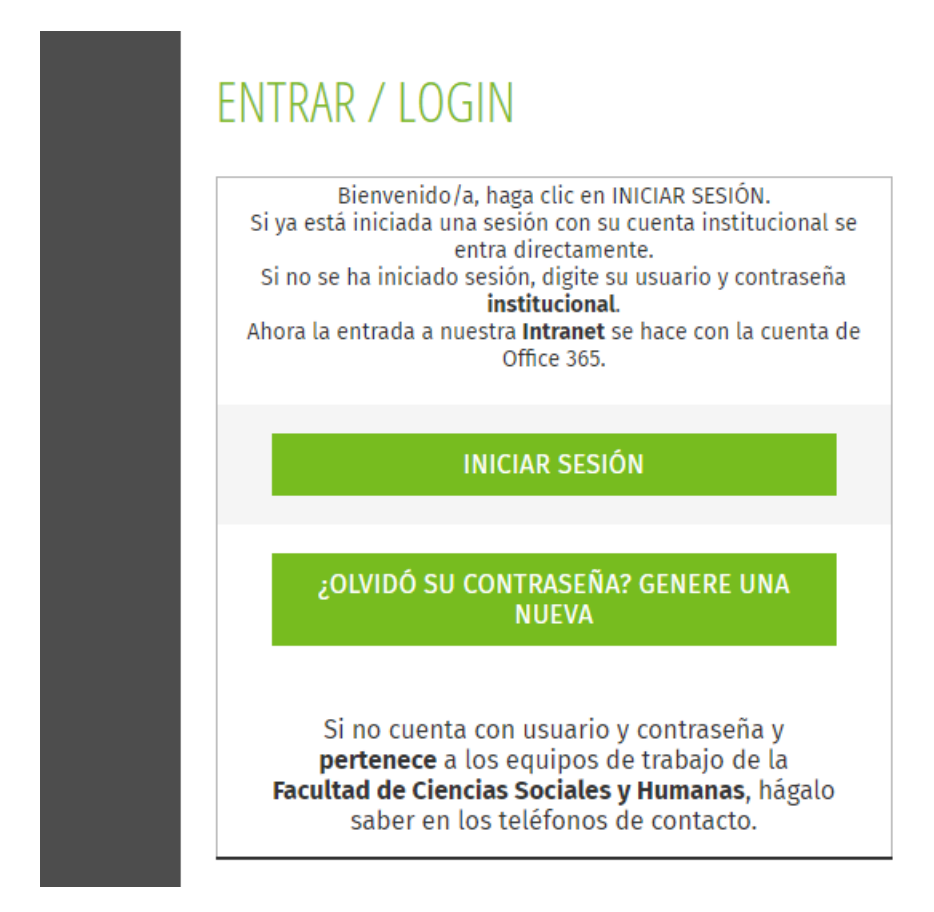

Para ingresar, haga click en "iniciar sesión" e ingrese con su correo institucional y la contraseña respectiva.

#### **CAPÍTULO I. PROCEDIMIENTOS ACADÉMICOS-MICROCURRÍCULOS**

**1. Ingreso a microcurrículos:** Al entrar, diríjase a la barra superior, específicamente en "PROC.ACADÉMICOS", deberá de aparecerle un listado como el que se muestra en la imagen a continuación:

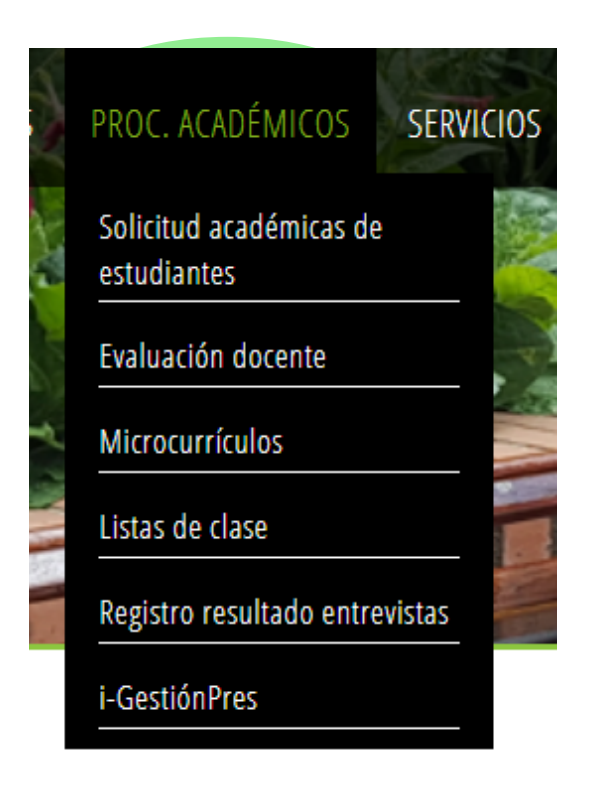

Haga click en "Microcurrículos", al hacerlo la página se actualizará redireccionándolo a:

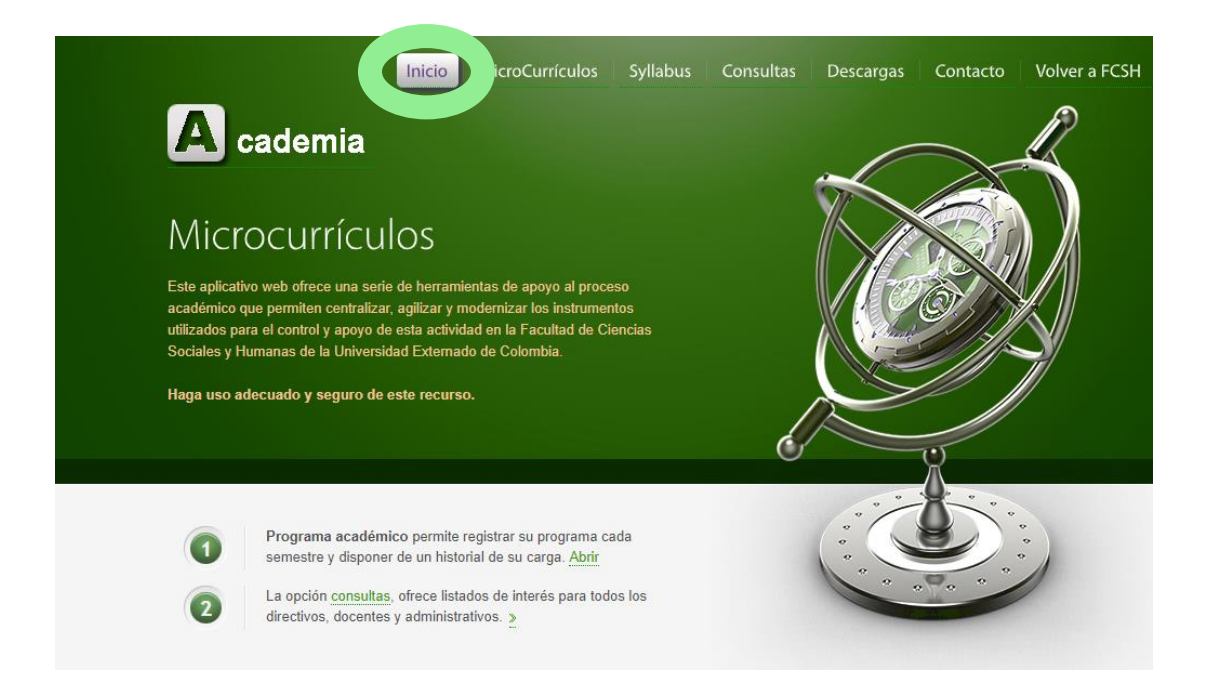

#### **2. Página de "Inicio":**

En la primera parte encontrará varios enlaces rápidos entre los que se encuentran:

A. *"Programa académico"* en el que podrá registrar el programa de la asignatura correspondiente y disponer de un historial de carga (Al seleccionar esta función la página lo redireccionará a la parte de "microcurrículos", cuando no se ha subido información sobre la materia correspondiente le aparecerán una serie de campos vacíos que deberá completar con la información de la asignatura, en este caso se presenta un ejemplo en el que ya se ha subido la información de la materia:

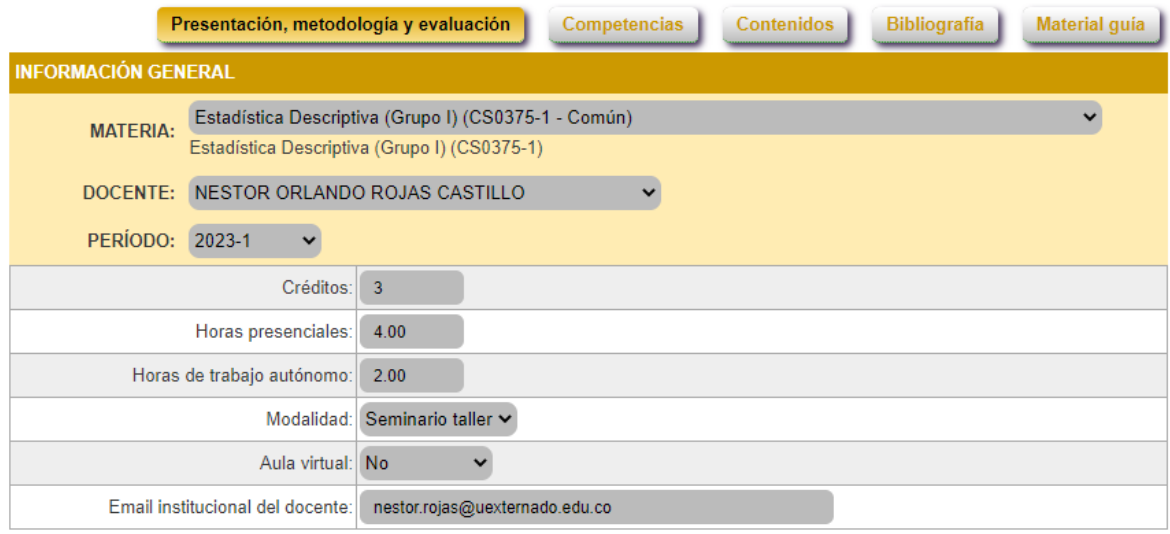

#### **PRESENTACIÓN**

La estadística es una disciplina aplicada en todos los campos de la actividad humana. De ahí que se tenga como<br>asignatura indispensable en casi todos los programas, desde niveles medio vocacional hasta posgrado (Martinez C En el mundo de hoy, el manejo de información se ha convertido en una habilidad que, sin duda, todo profesional debe<br>desarrollar, y es por ello que la estadística descriptiva se constituye en la primera alternativa para el

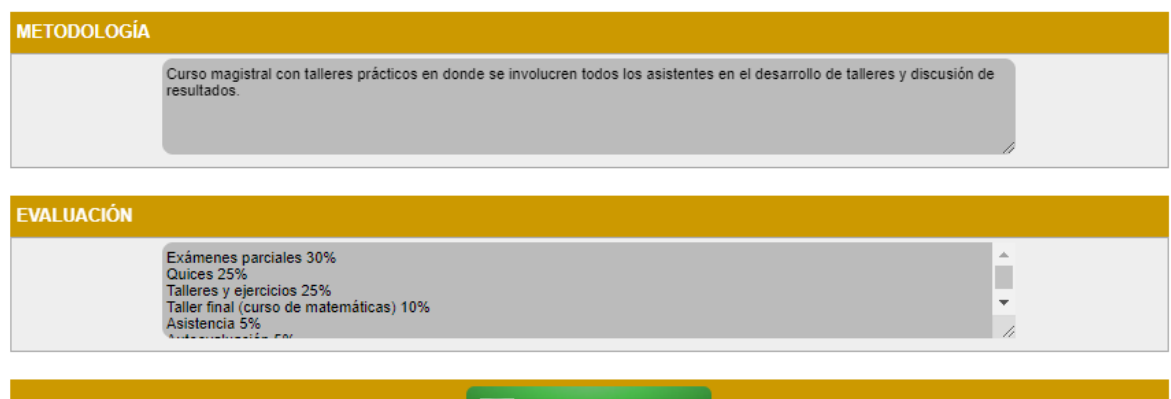

#### GUARDAR DATOS

Debe registrar la información de cada uno de los campos que se piden: "presentación, metodología y evaluación", "competencias", "contenidos", "bibliografía" y "material guía", es importante que no olvide GUARDAR los datos que ha registrado antes de salir de la página, para hacerlo debe dar click en "guardar datos".

En el proceso se encontrará con estas iconografías:

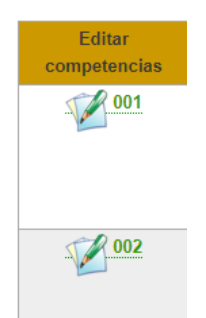

Lo que le permitirá editar la información que ha guardado en la página, nuevamente en el momento de cambiar algo con respecto a lo ya establecido debe dar click en "guardar datos".

B. "Consultas" contratará: detalles, listas, microcurrículos y Syllabus para enfocar la búsqueda de los programas académicos que se han sido guardados en el sistema.

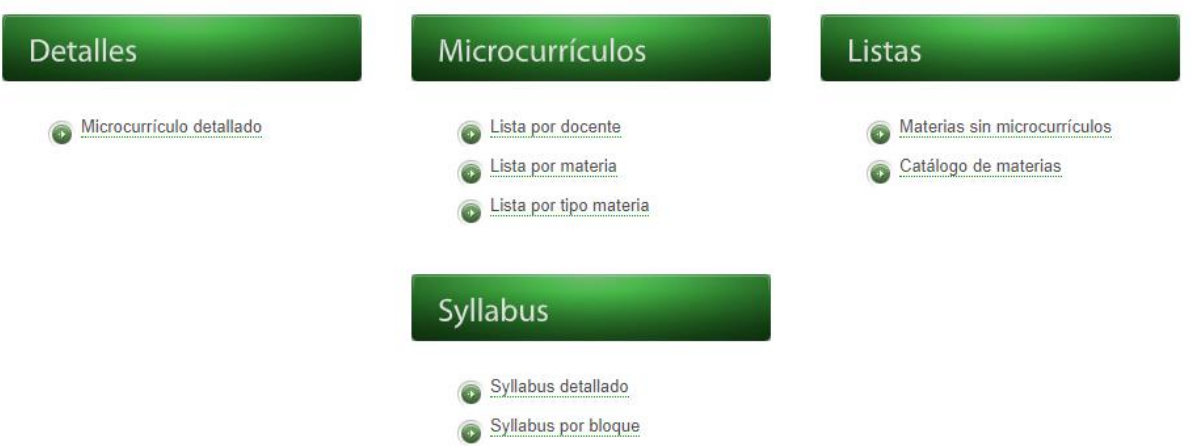

En la parte de inicio también se encontrará con: lo que es un programa académico y su importancia, la planeación e investigación como posibilidades para articular al proceso de redacción del microcurrículo. Finalmente encontrará 3 entradas correspondientes a:

- La *documentación:* en la que podrá acceder al repositorio de OneDrive en el que se disponen unas guías y manuales para la elaboración y redacción de las competencias y resultados de los programas académicos.
- *Estructura básica:* en la que se encuentra la estructura para el diseño y registro de los datos correspondientes al microcurrículo.
- *Consultas*: nuevamente encontrará un enlace que lo/la redireccionará a la visualización de los programas académicos y la evolución que han tenido en el transcurso de los periodos académicos.

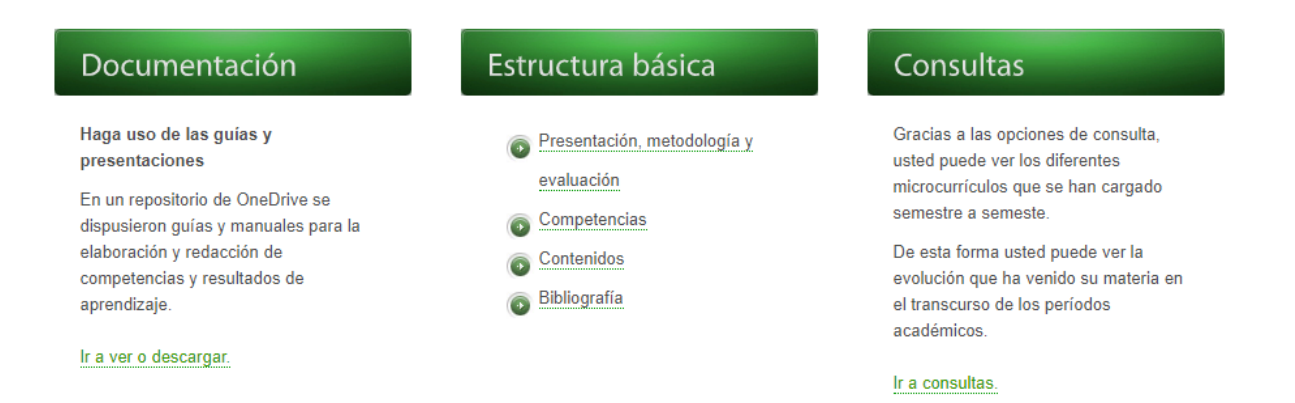

#### **3. Página de "Microcurrículos":**

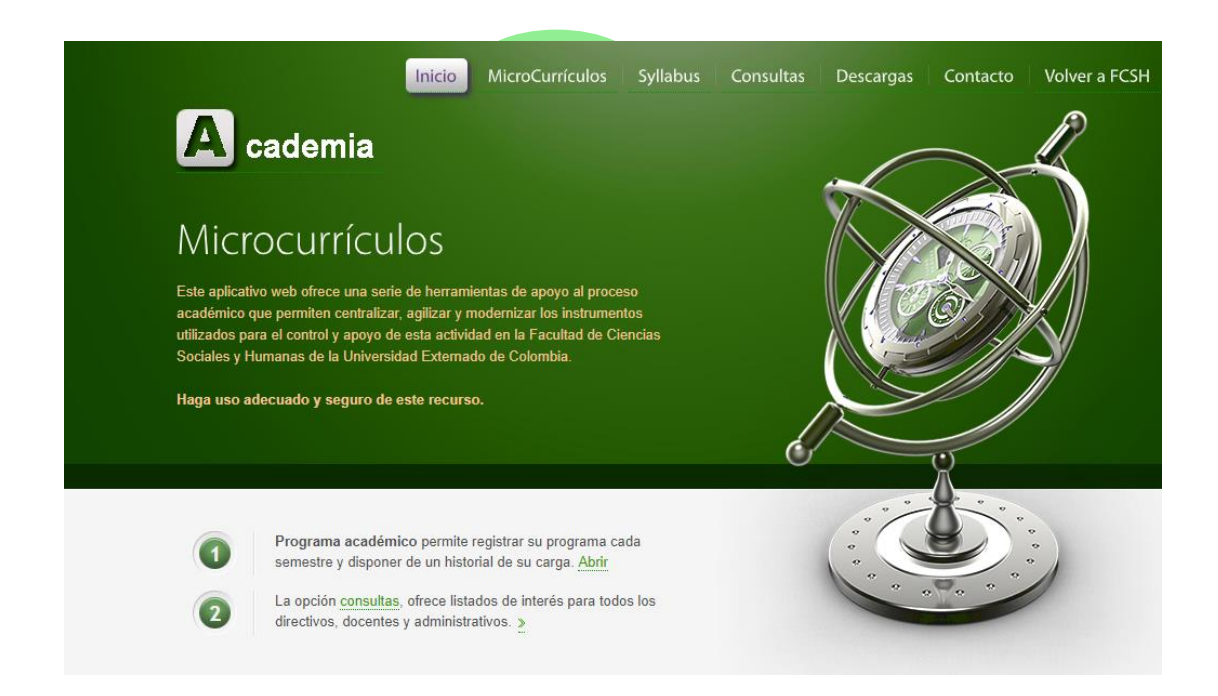

En esta página encontrará, como se mencionó con anterioridad, el acceso al registro de la información correspondiente a los programas académicos deberá seleccionar la materia correspondiente, en la barra desplegable que aparece:

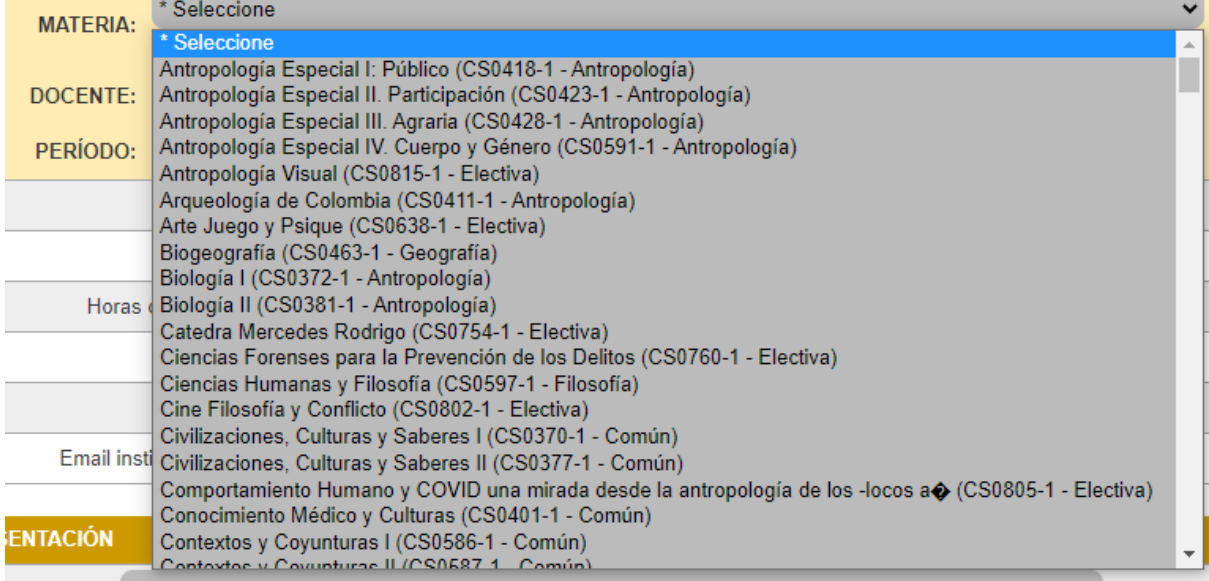

Con la materia seleccionada, proceda a seleccionar el docente y periodo académico de la misma manera (le deberá aparecer una barra desplegable)

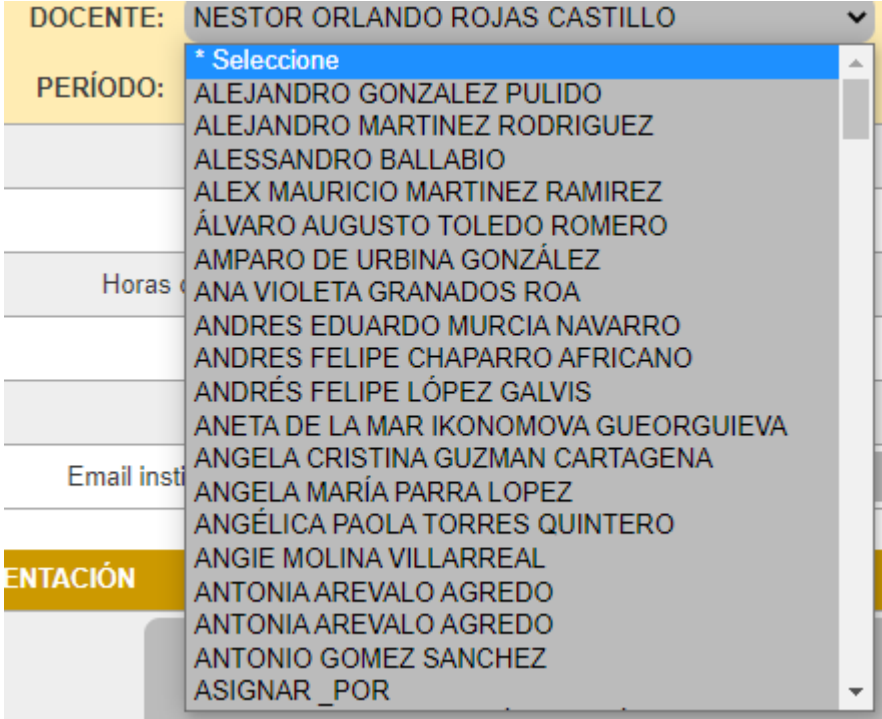

Después de haber seleccionado la información en cada uno de estos campos continúe llenando la información que le solicita la plataforma y guarde sus datos antes de salir de la página.

Algunos de los campos que le aparecerán para llenar la información son:

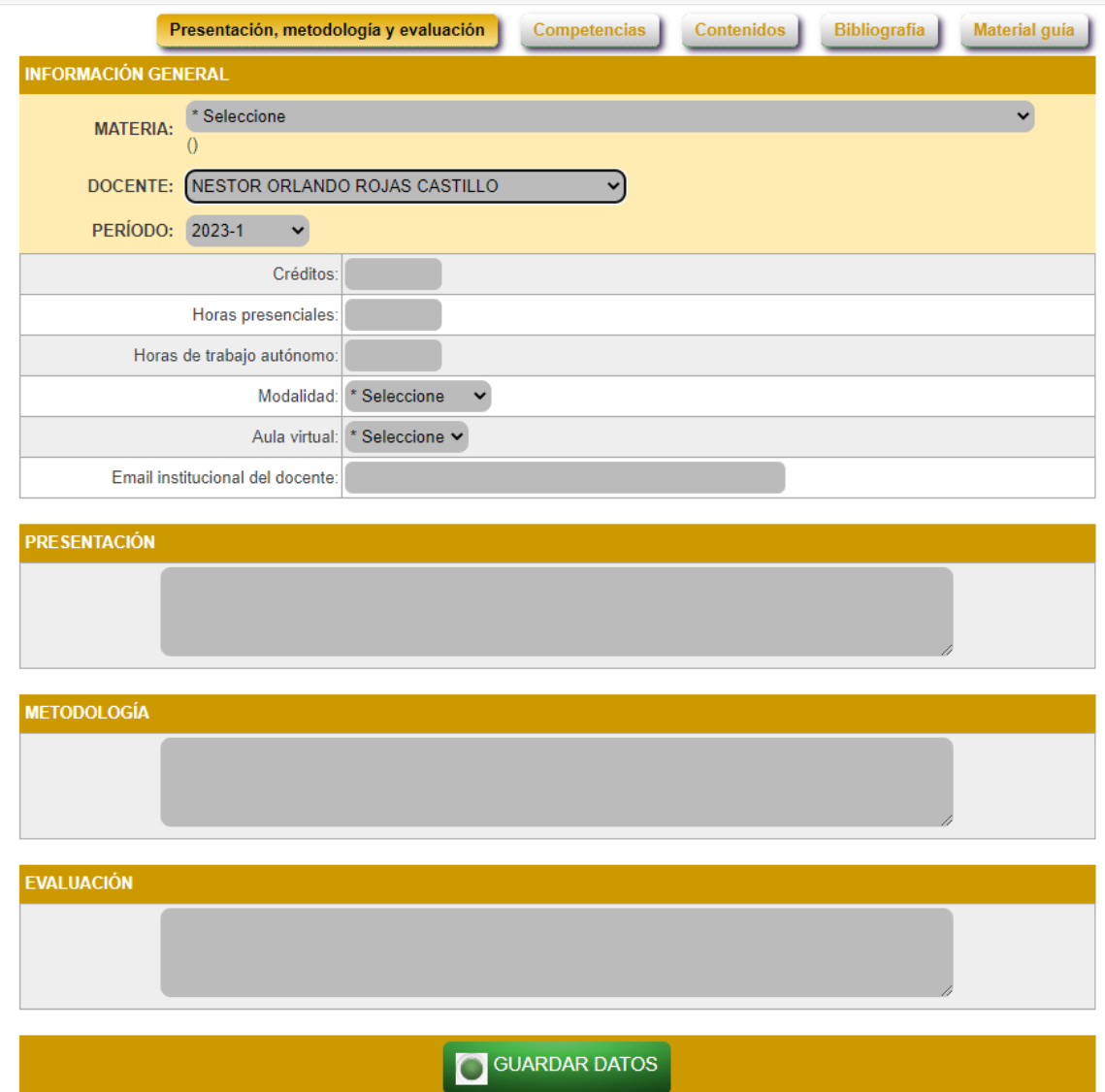

Luego de haber llenado la información que se solicita en el módulo de "presentación, metodología y evaluación", guarde sus datos y haga clik en alguno de los módulos que le siguen para completar toda la información correspondiente al Microcurrículo:

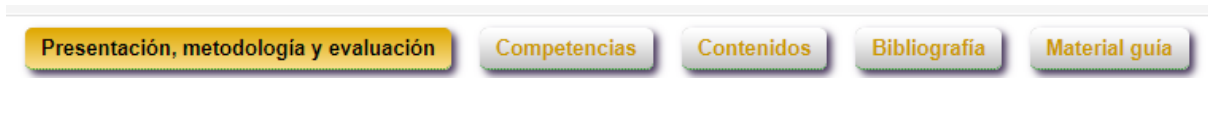

#### **3. Página de "Syllabus":**

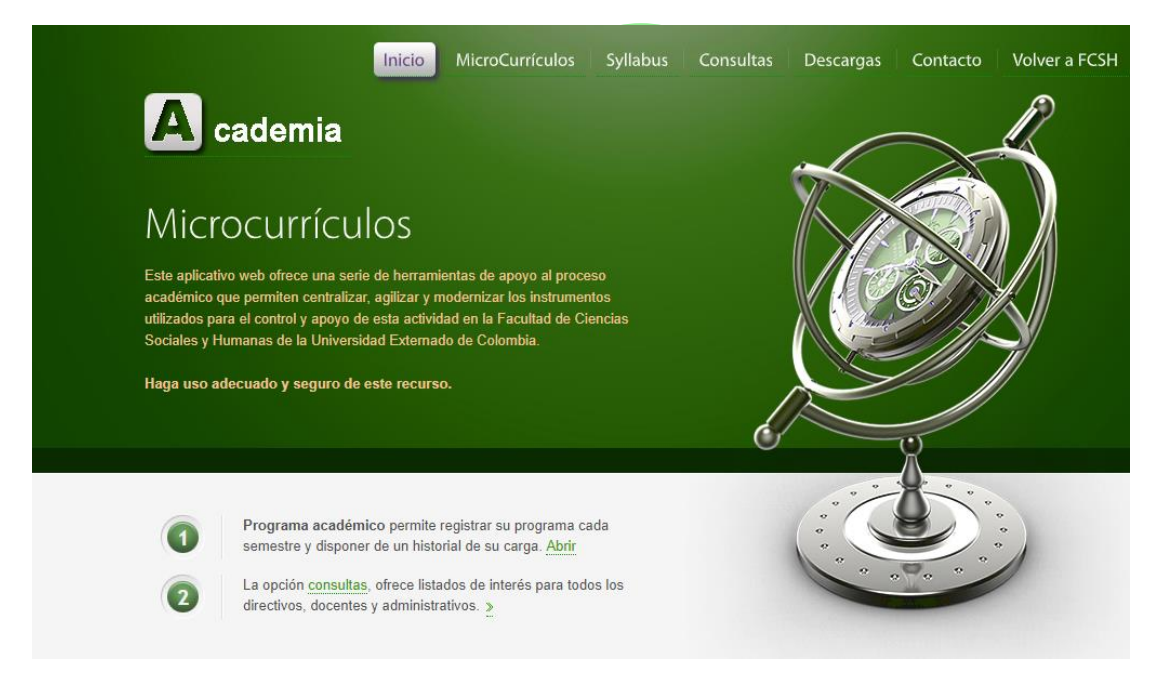

Al entrar en "Syllabus", encontrará la siguiente página:

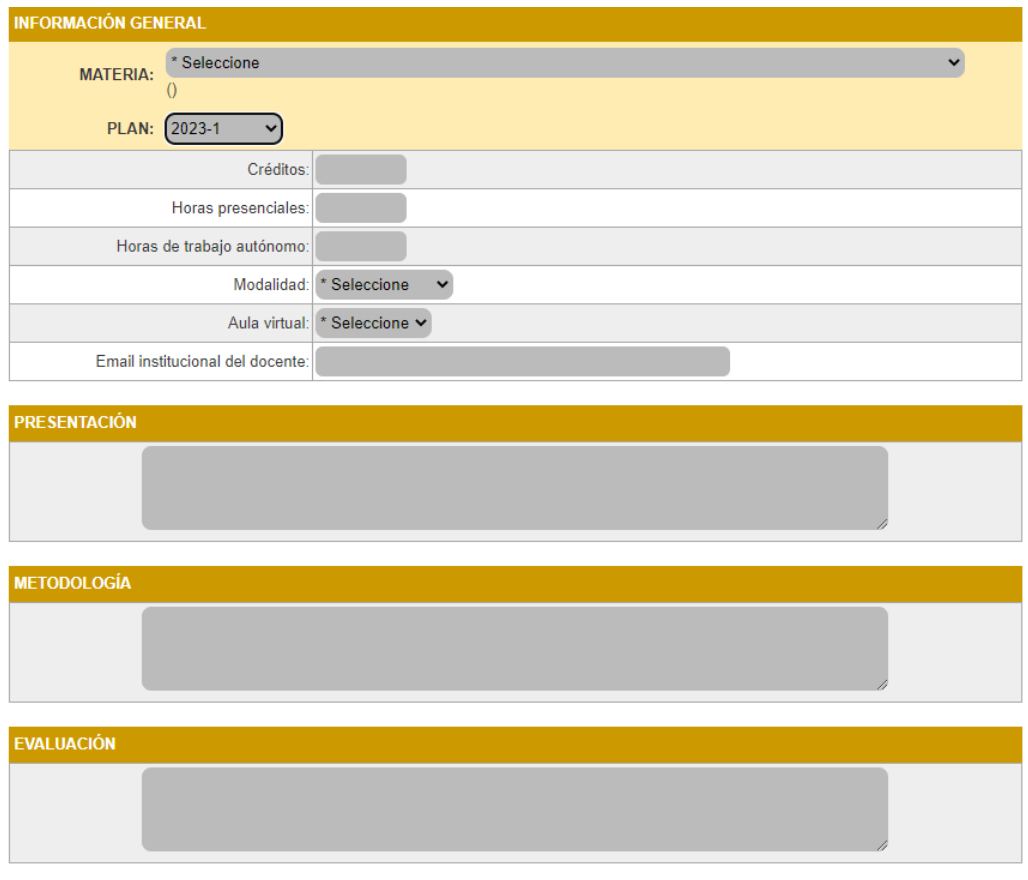

Acá podrá consultar la información general de los planes de programa académico hasta la fecha en la que se encuentre actualizada la plataforma. Para consultar la información debe: seleccionar una materia en el desplegable que le aparece al darle click al pequeño triángulo de la derecha como se muestra en la imagen:

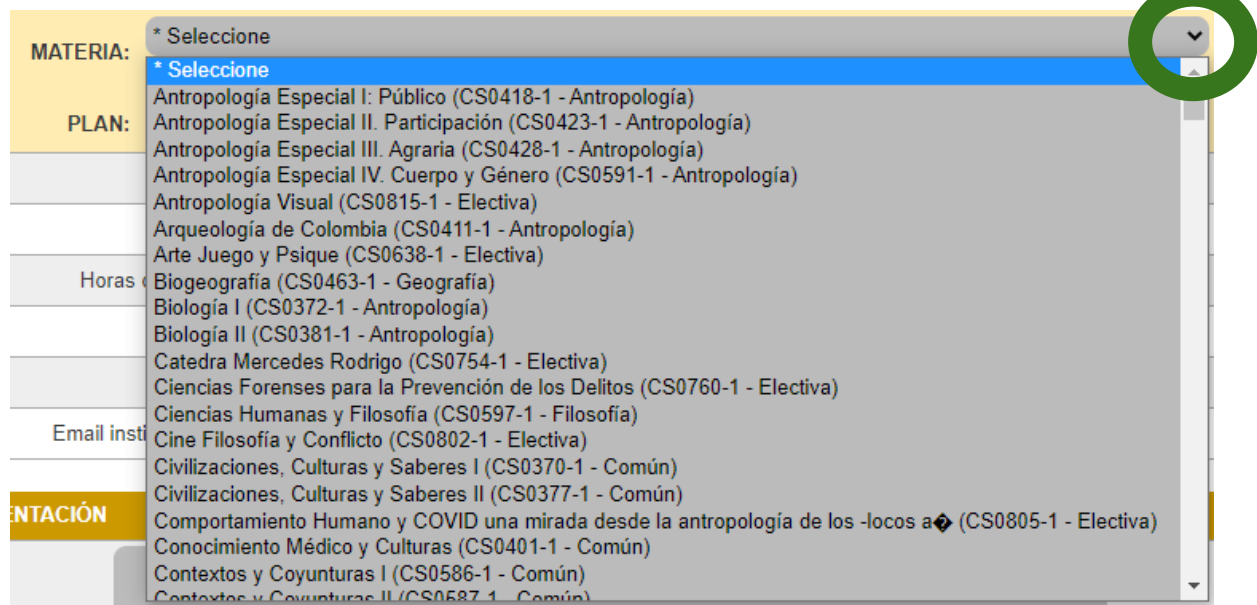

De la misma forma seleccione el periodo de tiempo a consultar, así como la modalidad y si tenía aula virtual, espere a que carguen los datos para consultar la información.

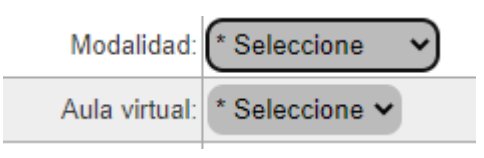

**4. Página de "Consultas":** 

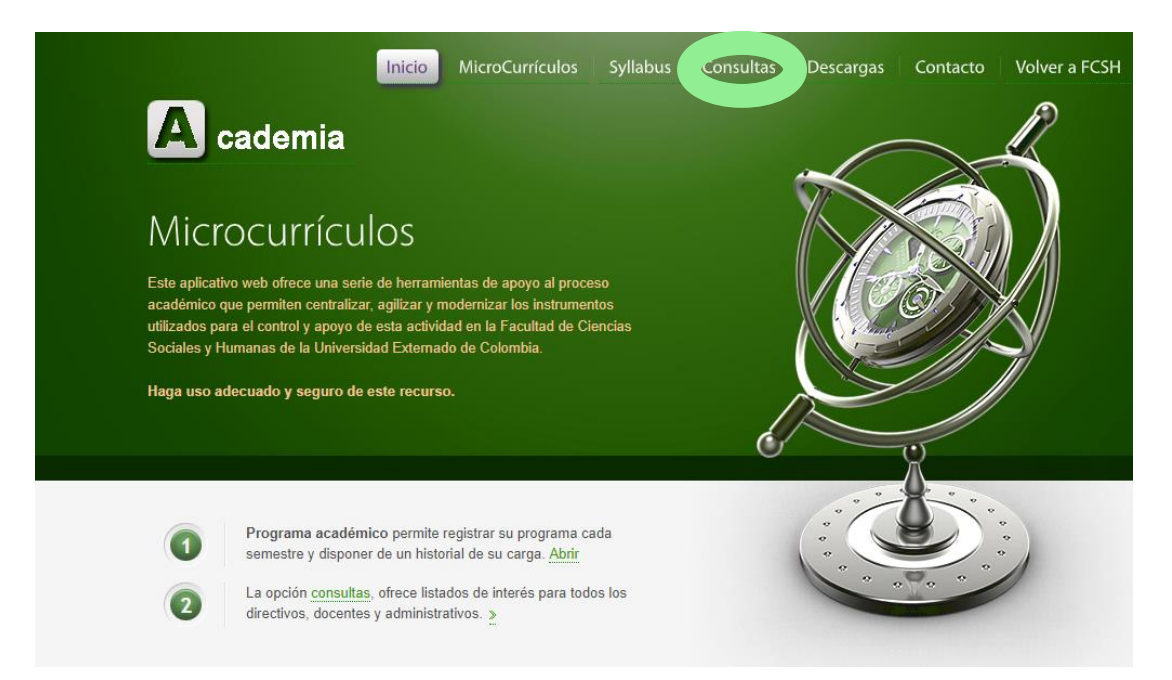

En el caso de la página de consultas, le aparecerá como se mencionó en página de "inicio" 4 pestañas correspondientes a la consulta de los programas académicos desde varias posibilidades:

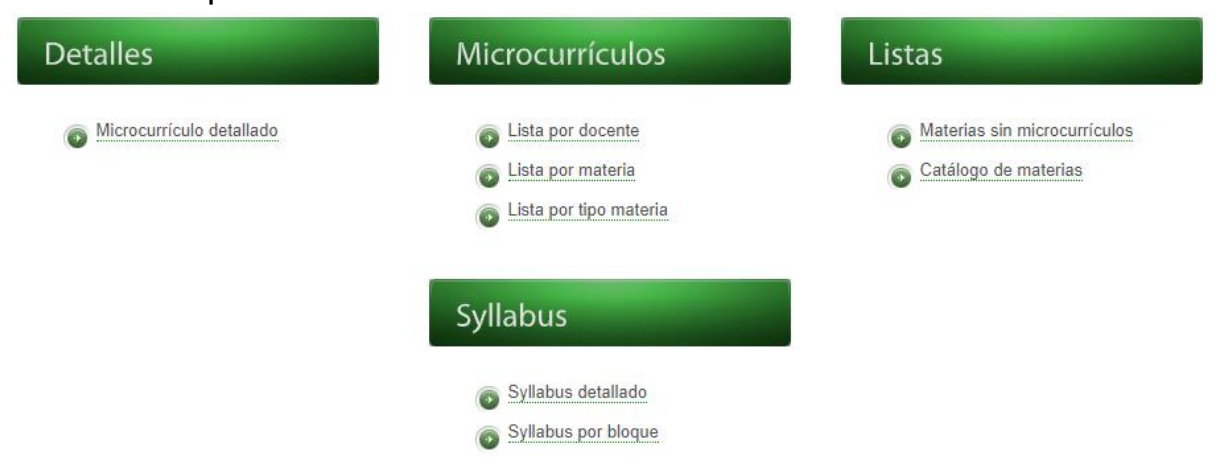

● Desde los *"Detalles":* donde encontrará al hacer click en "microcurrículo detallado" una información que deberá completar a partir de unos desplegables (como ya se ha compartido):

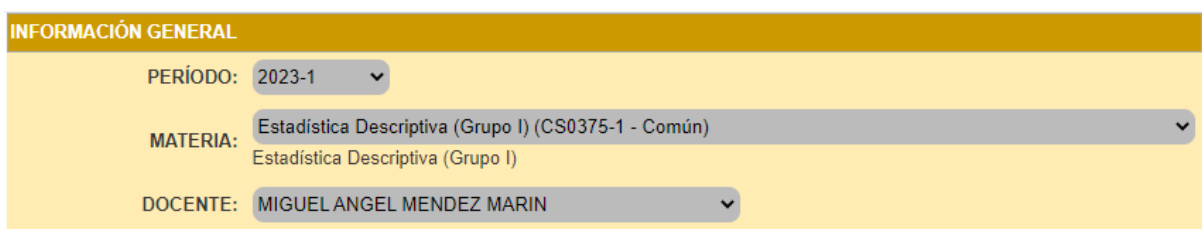

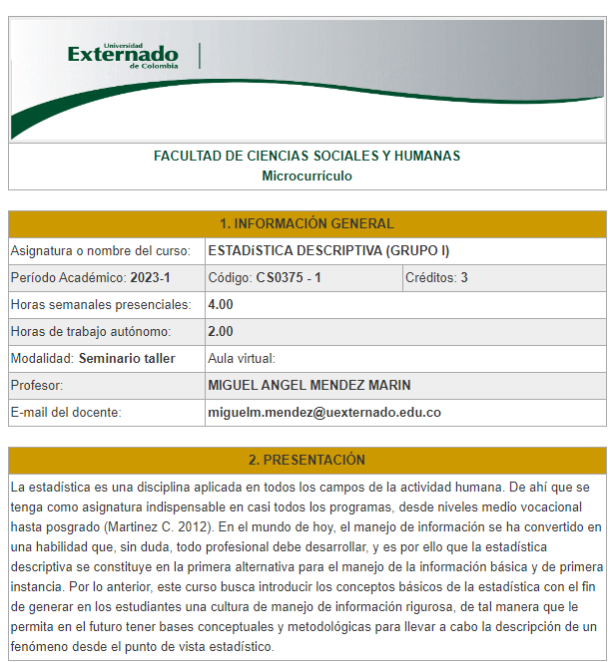

Con el registro de la información (periodo, materia y docente) la página se actualizará dejando visible cada uno de los campos utilizados por el docente de manera detallada en lo que implica su plan académico:

En el cual podrá encontrar: 1. Información general, 2. Presentación de la materia, 3. Competencias y 4. resultados de aprendizajes, 5. temática o contenidos, 6. metodología, 7. evaluación y 8. Referencias bibliográficas.

● Desde *"Microcurrículos"* podrá encontrar un acceso desde:

○ Lista por docentes: en donde encontrará los docentes y las materias a cargo, debe seleccionar el periodo en el que desea consultar la información:

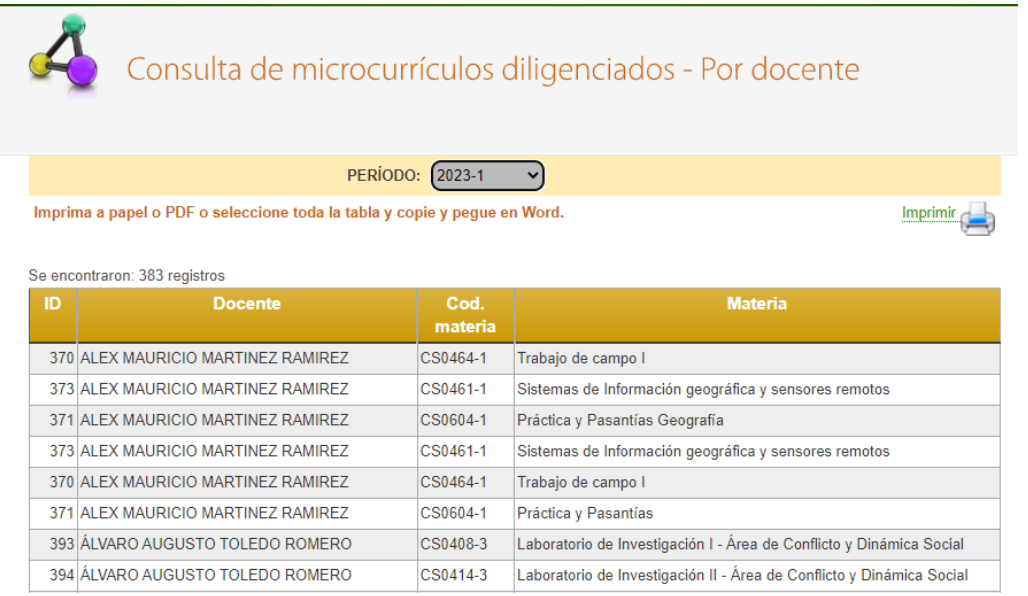

○ Lista por materia: de igual manera es posible acceder a consultar la información desde la materia al docente encargado, en este caso debe igualmente seleccionar el periodo que busca consultar:

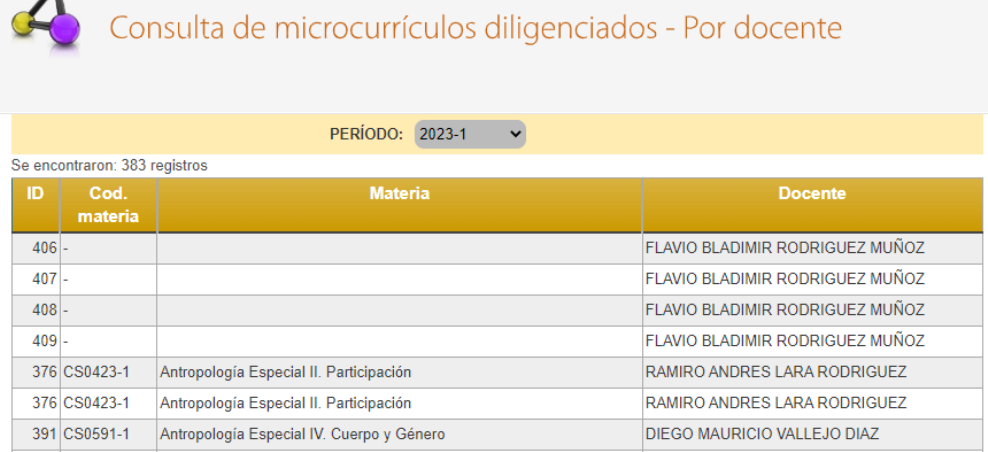

○ Lista por tipo de materia: en listado por tipo de materia encontrará dos campos que debe seleccionar para hacer la respectiva consulta, al igual que varias de las entradas se "selecciona" a partir de la barra desplegable que le apare:

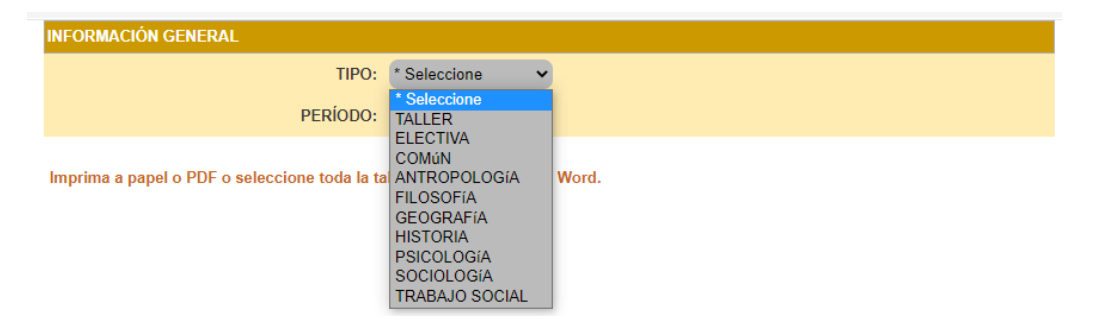

- Desde "*listas"* podrá acceder desde:
	- Materias sin microcurrículos: para consultar debe seleccionar los campos que se solicitan: El periodo en el que consulta y si busca indagar por las materias que tienen microcurrículo o por el contrario busca consultar las que no.

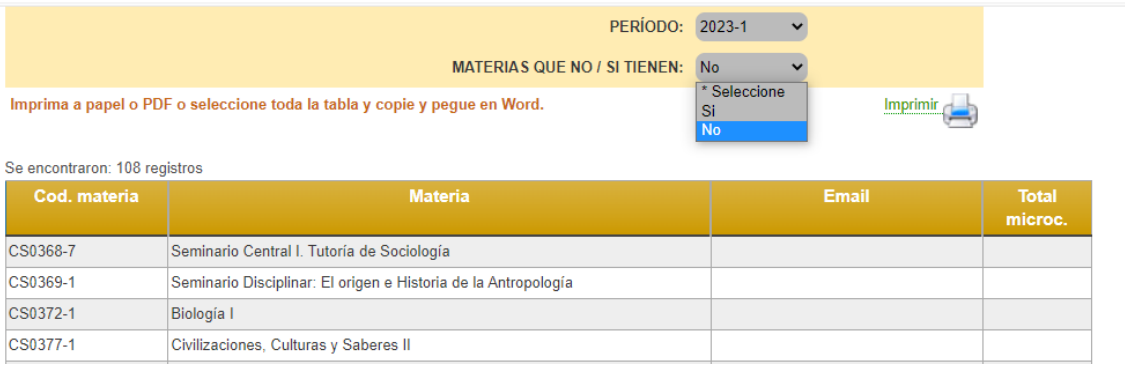

○ Catálogo de materias: en este caso debe seleccionar el campo de "periodo" y la de orden para consultar el material. En este caso se puede consultar desde el "orden por": nombre de la materia, código de la materia, programa o semestre.

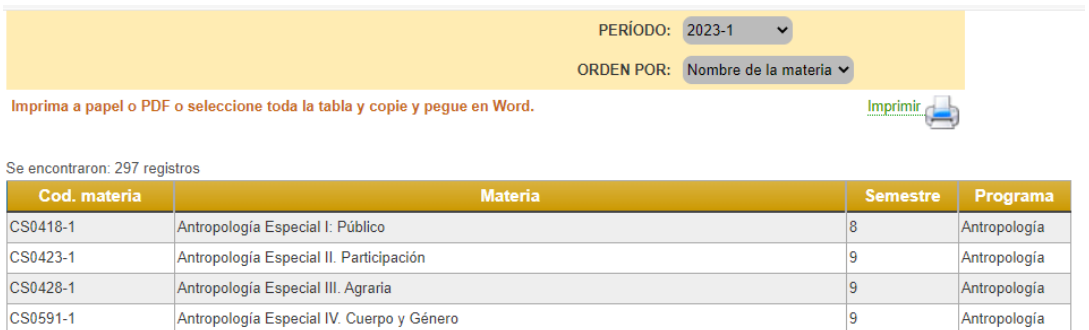

- Desde "*Syllabus"* podrá consultar en:
	- [Syllabus detallado:](https://fcsh.uexternado.edu.co/academia/cons_det_syllabus.php) en este caso deberá seleccionar los campos de plan y materias para consultar el programa académico.

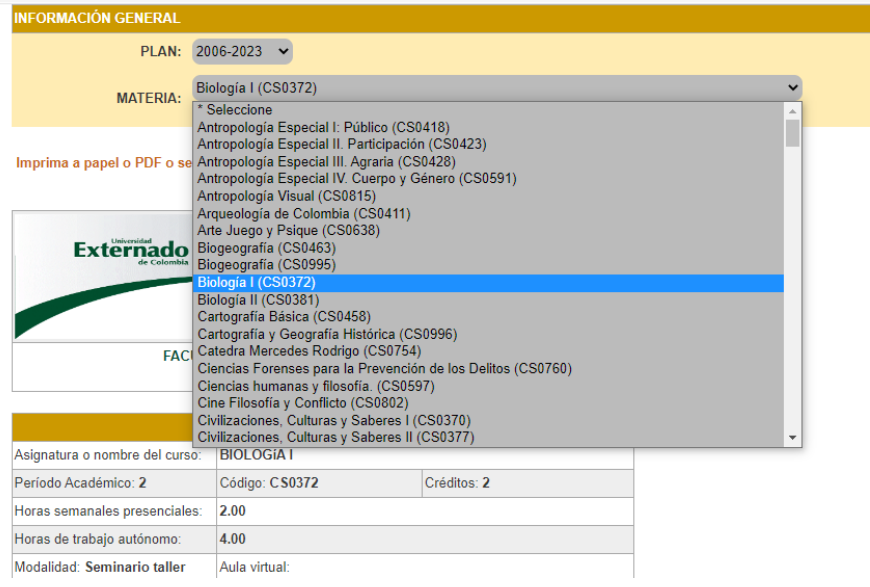

○ Syllabus por bloque: en este caso puede consultar por el tipo de espacio académico (taller, electiva..) y el plan temporal en el que busca consultar la información:

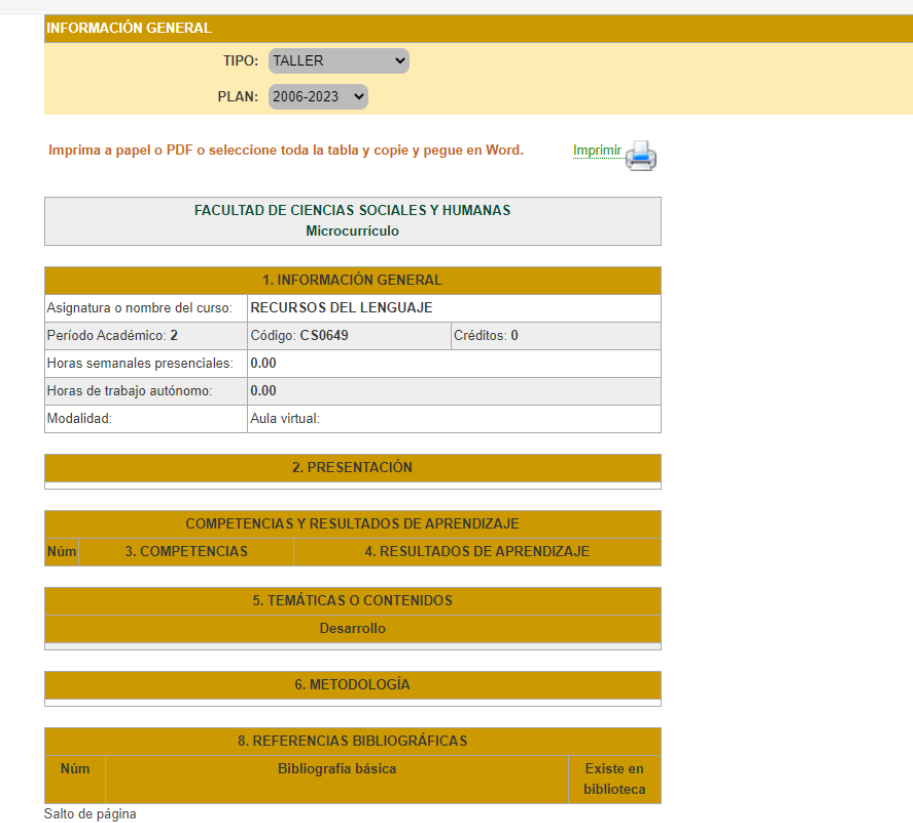

#### **5. Descargas, contacto y regreso a FCSH:**

Finalmente encontrará unas ventanas en relación con descargas donde, como se compartió con anterioridad, encontrará una carpeta OneDrive en el que se disponen unas guías y manuales para la elaboración y redacción de las competencias y resultados de los programas académicos.

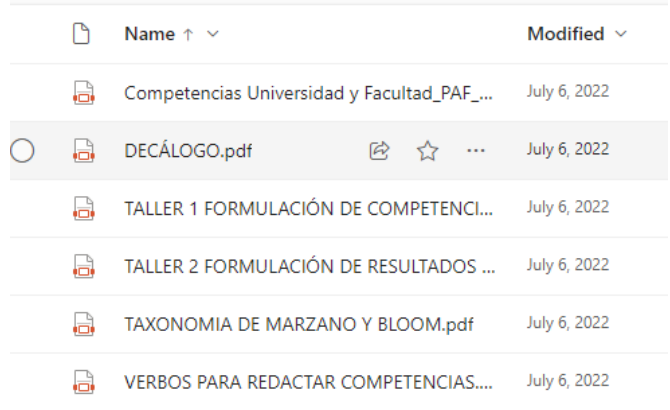

#### En la pestaña de contacto encontrará la siguiente información:

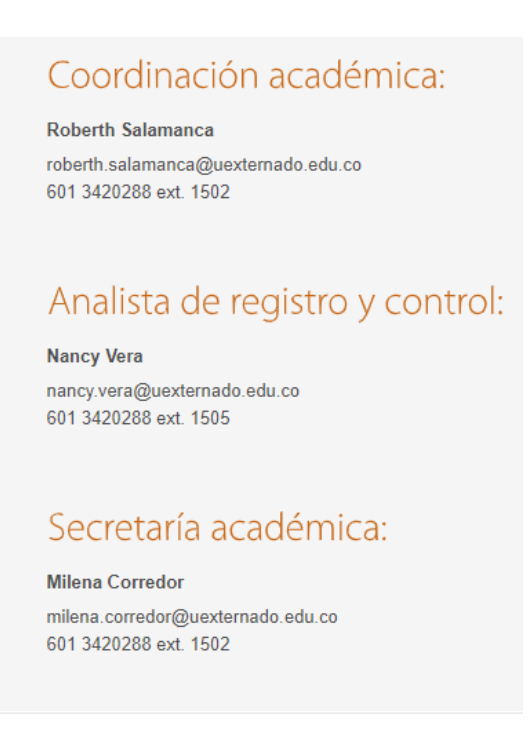

Y la última opción "Volver a FCSH" lo remitirá nuevamente a la página principal de la facultad.

Cualquier información al respecto, se puede comunicar con el Laboratorio Interdisciplinar de Medición de Dinámicas Sociales.

[labmedisocial@uexternado.edu.co.](mailto:labmedisocial@uexternado.edu.co) Tel: 3420288 ext. 1522